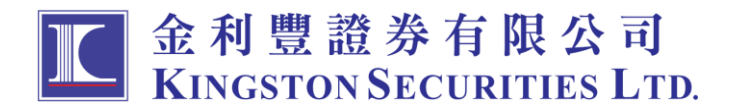

In order to comply with the guidelines issued by the Securities and Futures Commission (SFC) on cybersecurity management, we will be expected to progressively launch "twofactor authentication" for account login on 21 April 2018. Customers can enjoy a secure, reliable and convenient internet trading experience.

## **Step of how to use 2FA**

## **Receive One Time Password by Email**

1. Enter client code and password on Kingston Securities Trading Platform, after press "Login", system will send out an email to client registered email account.

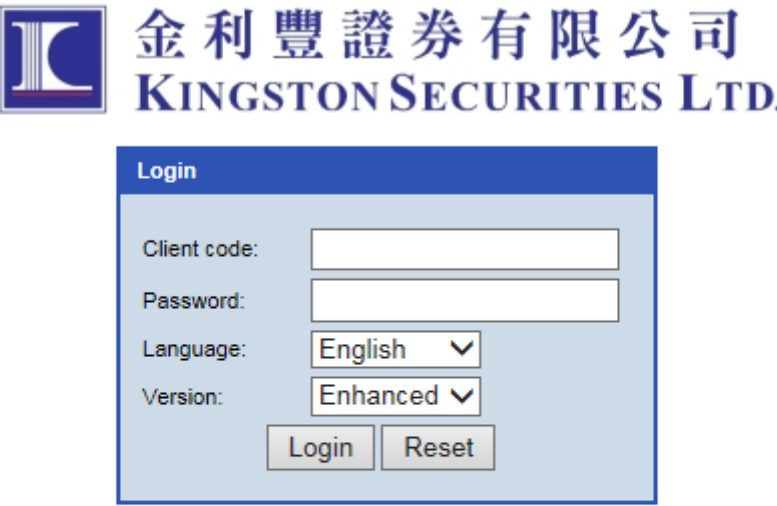

Disclaimer Privacy Statement Risk Disclosure @Copyright by Kingston Securities Limited (2.1.12)

2. Client can find out the One Time Password which generate by system. The One Time Password will expire after 10 minutes.

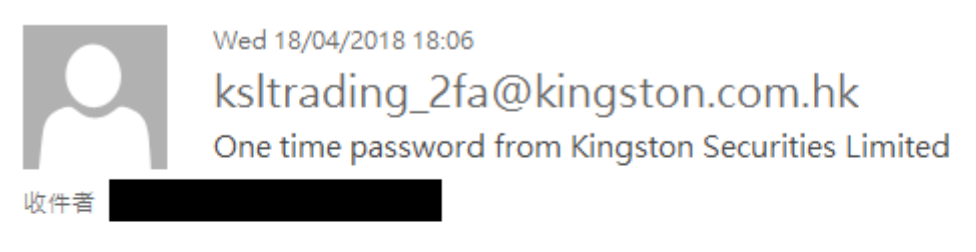

Message sent from Kingston Securities trading system.

One time password: 580955

Password expire time: 2018-04-18 18:15:58 GMT+0800.

3. Client enter One Time Password and press "Login". If client cannot receive the email, please check the "Spam" folder or press "Reset" button.

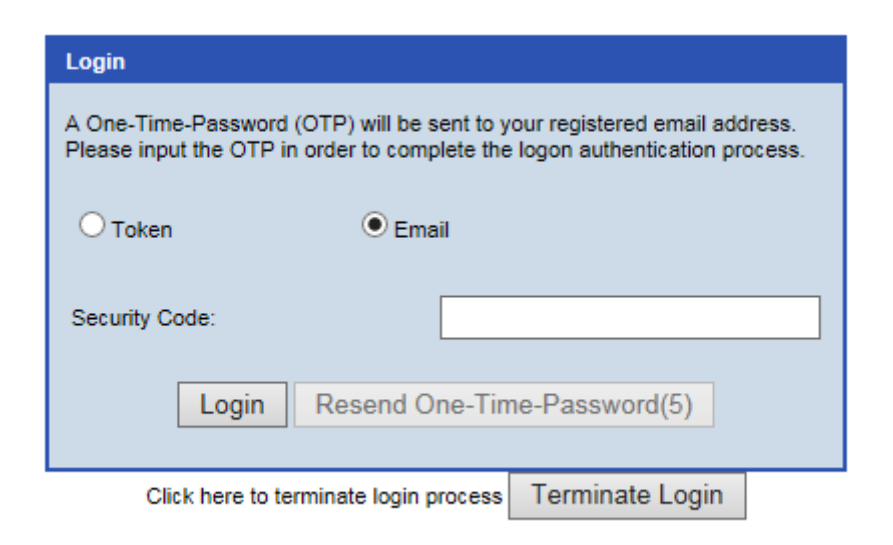

## **Receive One Time Password by SMS**

1. Enter client code and password on Kingston Securities Trading Platform, after press "Login", system will send out SMS to client registered SMS number.

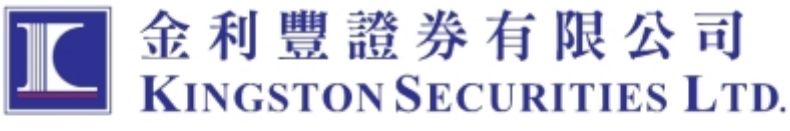

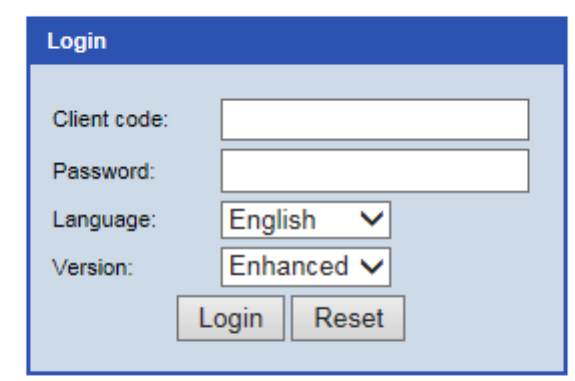

Disclaimer Privacy Statement Risk Disclosure @Copyright by Kingston Securities Limited (2.1.12)

2. Client will receive a SMS contain One Time Password which send out by system. The One Time Password will expire after 5 minutes.

> **Kingston Securities Limited** One Time Password: 657022 13:54

3. Client enter One Time Password and press "Login". If client cannot receive the SMS, please press "Reset" button.

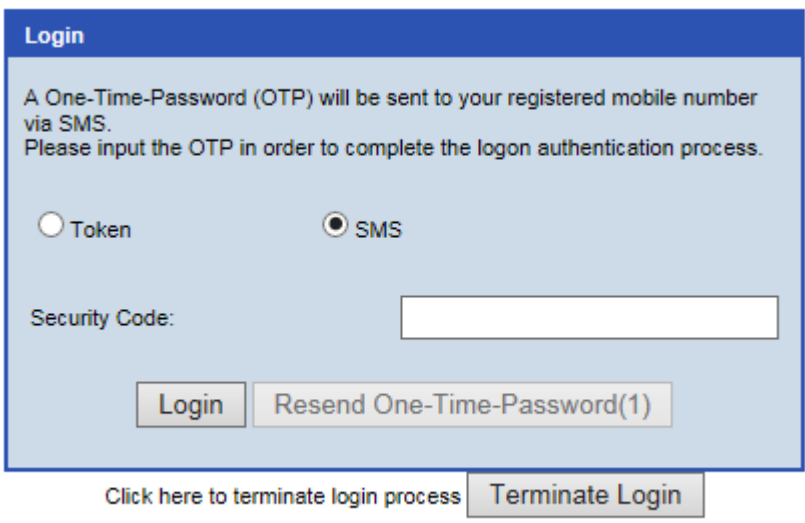

## **Receive One Time Password by Token**

1. Client will receive an email "Kingston Security Token Activation". The QR code will expire after 7 days.

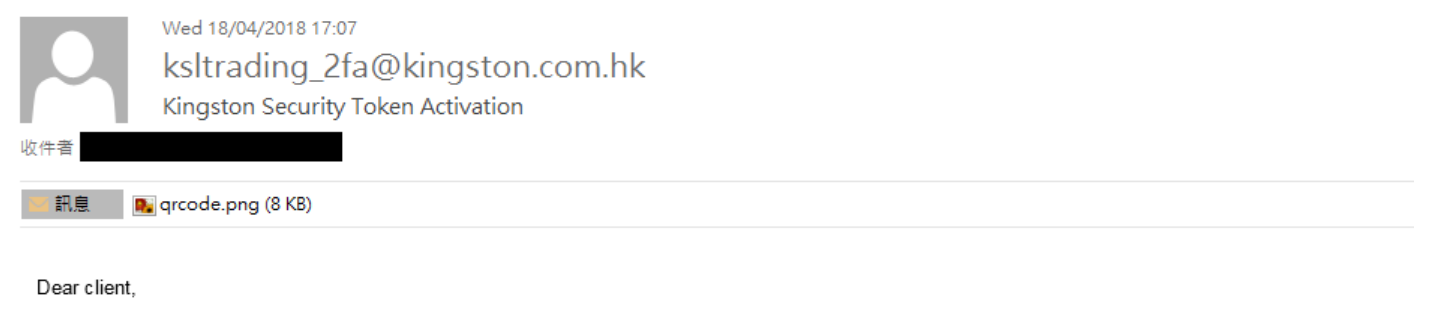

Thank you for choosing Kingston security token to login our trading system. Please visit our link as below and follow our steps in the guide to register your device.

Link: http://www.kingston.com.hk/dynamic/upload/Manual/2FA\_Token\_Manual\_ENG.pdf

Should you have any queries, please feel free to contact our customer service hotline at (852) 2298 6200. Thank you!

Kingston Securities Limited

2. Client can go to Google Play or Apple Store search "Kingston token" and install it.

3. After install and open the Apps, it will ask set password.

![](_page_3_Picture_1.jpeg)

4. After enter the password, it will request enter password again to confirm.

![](_page_3_Picture_3.jpeg)

5. Please scan the QR code from the activation email.

![](_page_4_Picture_1.jpeg)

6. When scan success, will occur the below screen. Client will receive the below email.

![](_page_4_Picture_54.jpeg)

Should you have any queries, please feel free to contact our customer service hotline at (852) 22986200. Thank you!

Kingston Securities Limited

收件者

Dear client.

IP Address:

7. Token will generate the code every 30 seconds.

![](_page_5_Picture_1.jpeg)

8. Please go to Kingston Securities Trading platform to login.

![](_page_5_Picture_3.jpeg)

![](_page_5_Picture_51.jpeg)

Disclaimer Privacy Statement Risk Disclosure @Copyright by Kingston Securities Limited (2.1.12)

9. After press "Login", it will show as below page for enter One Time Password.

![](_page_5_Picture_7.jpeg)

10.Please enter the code which generate by "KSL Security Token", and press "Login"